# **视频双选会企业端操作流程(**为企业方便,仅提供电脑网页端**)**

### **一、报名流程:**

报名方式一:登录 www.huibo.com,点击企业入口登录账号,在企业后台点击视频现在, 选择活动场次,并提交招聘岗位及职位信息,由管理人员审核通过后完成报名;**(仅限于汇 博会员)**

报名方式二:联系视频双选会工作人员,提交招聘简章,审核通过后,由工作人员告知账号 及密码;

### **二、登录方式**

## 1、登录 www.huibo.com,点击右上方"企业入口"登录

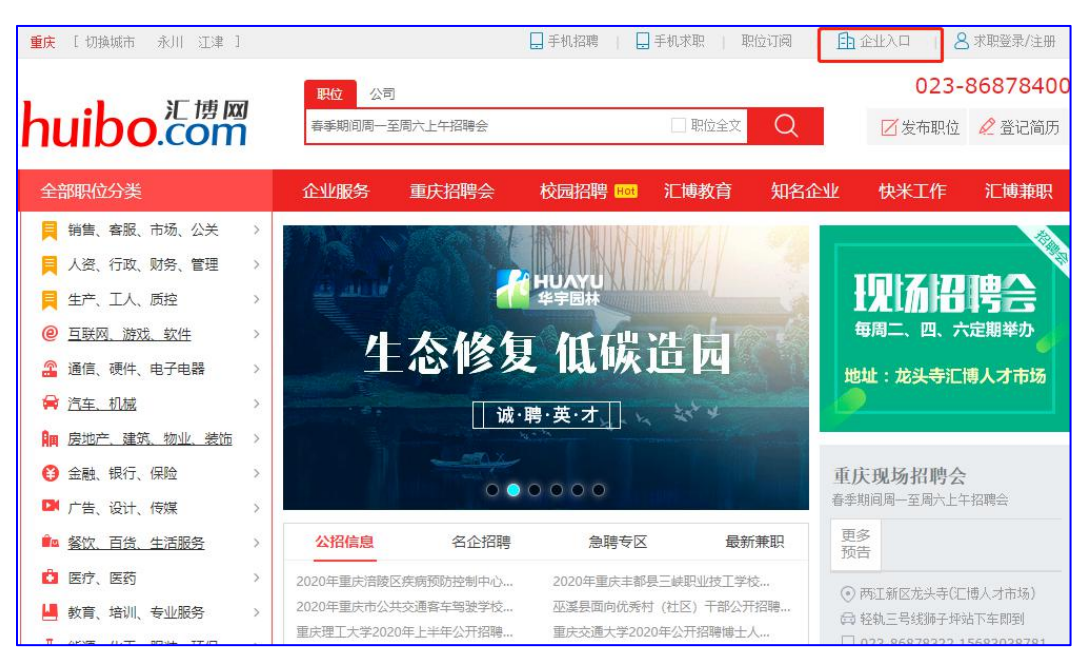

2、登录后,点击"视频校招"视频校招,进入视频双选会场次

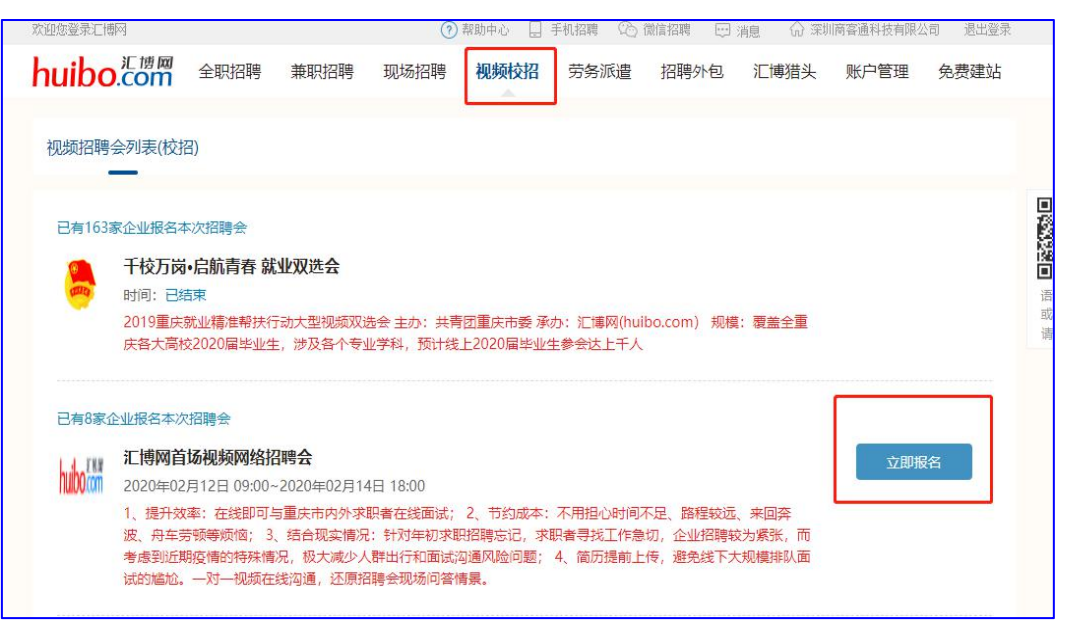

3、报名审核成功后,进入视频面试大厅,进入大厅后首先需进行视频面试环境设置其 中包括:

- A、下载谷歌浏览器
- B、检查耳机、麦克风是否良好
- C、检查是否安装可使用的摄像头
- D、设置可在线视频面试时间(求职者只能在指定时间内申请视频面试)

4、完成设置,自动到达求职者大厅,实时滚动进入活动现场的求职者人数,并展示其简 单的履历资料,包括其求职意向、毕业院校、个人形象照实时展现(非求职者主动投递简历, 不能查看其联系电话)。

## **三、当天视频面试流程**

1、学生投递与简历筛选

A、学生主动投递类: 学生主动向企业发送视频面试申请时, 企业可在活动页面内"视频面

试大厅"处查看,并与求职者进行在线沟通,当双方有有效的沟通后,可进行在线视频。(若 求职者不在线或没回复,企业可免费查看电话进行联系,未进行信息确认不能进行视频)。 当同一时间段内有多位求职者报名时,企业需依次进行视频面试,不能跳过。单个求职者面 试时间为 5 分钟, 可在视频界面延长时间, 最多不超过 10 分钟。

B、主动搜索简历:当未有求职者主动申请时,企业可在求职者大厅,通过专业、求职意向 等主动搜索学生简历,通过在线聊天方式,与求职者达成一致后,也可进行视频面试。

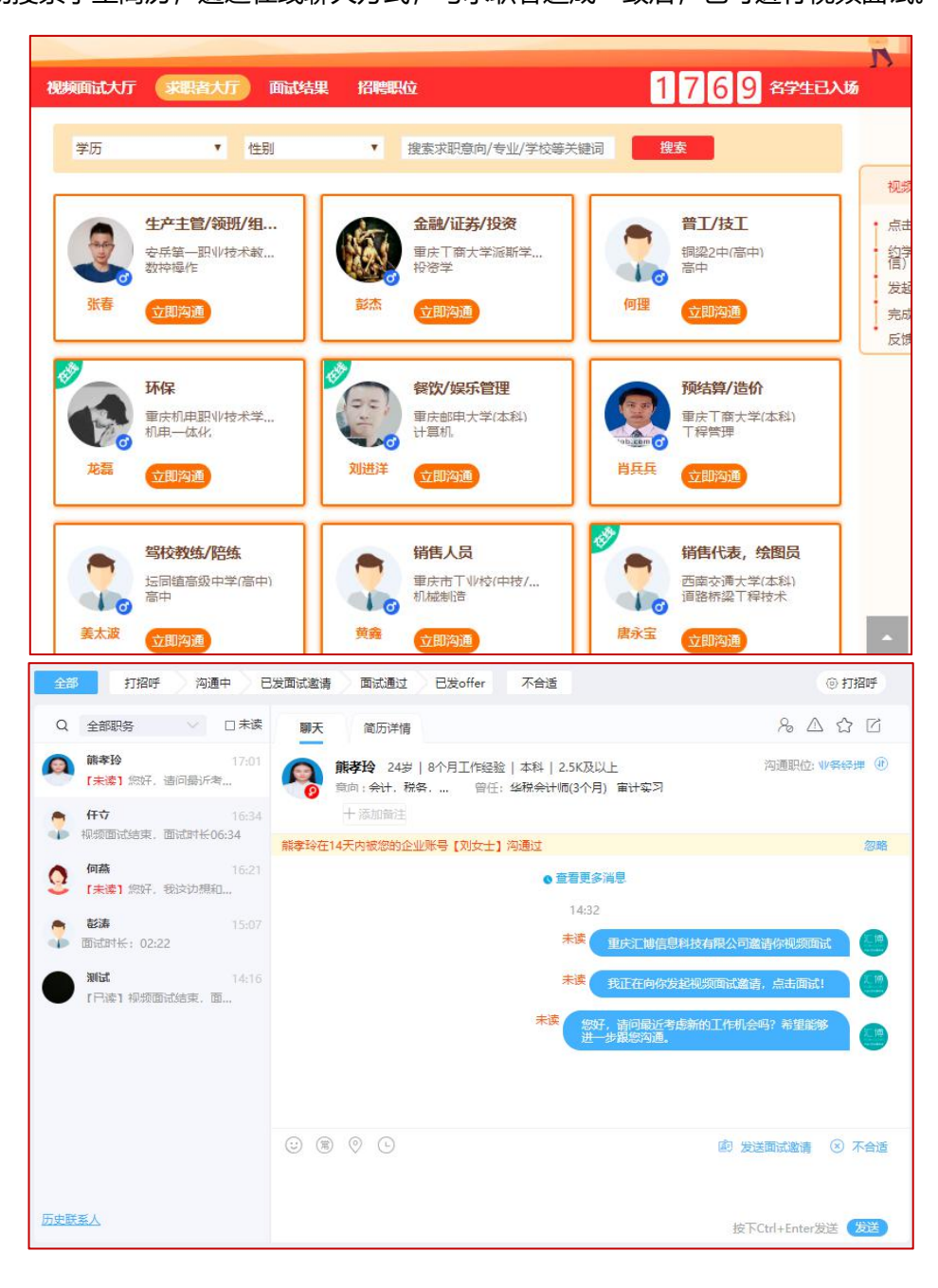

2、当视频面试结束后,在界面会弹出此次面试结果选项"不合适、待定、初面通过",企 业必须选择其一,结果将以短信形式通知到求职者。企业当天面试完成后,可在大厅内"面 试结果"出,查看当天面试情况,发送岗位邀请通知。

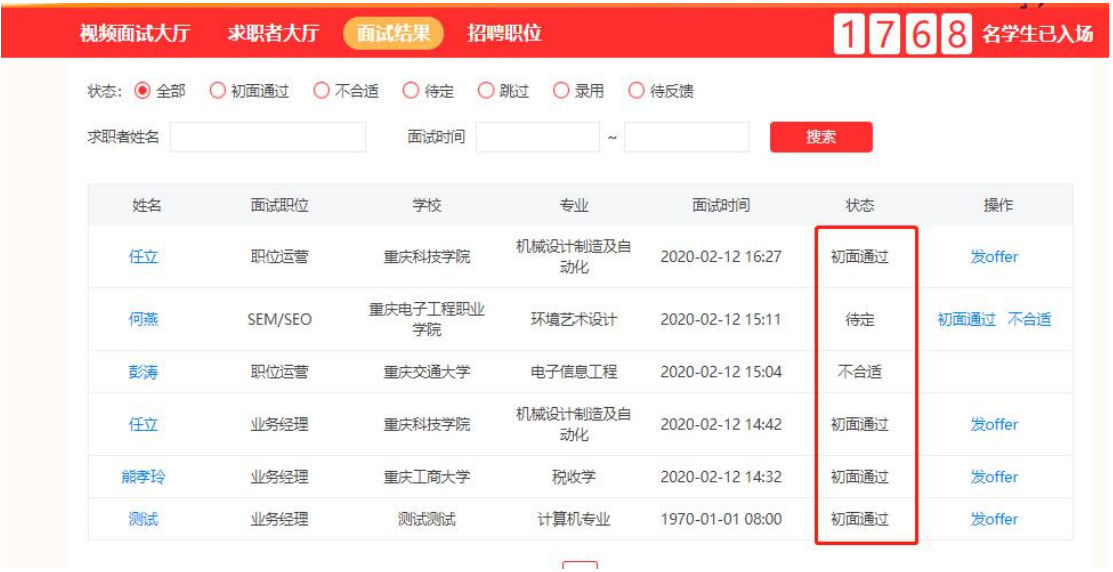

四、当天视频面试时间结束后,求职者后续也可继续简历投递,企业可查看求职者简历情况,

进行后续沟通。